**Load the original.**

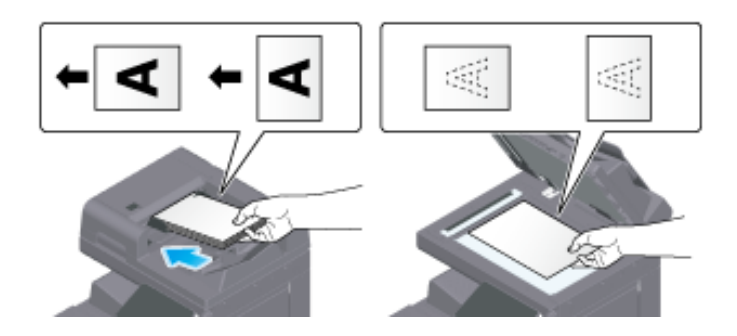

**Tap [Fax] on the home screen.**

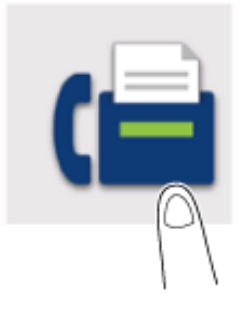

**Specify the destination.**

 $\Rightarrow$  For details on how to specify a destination, refer to [Here](https://manuals.konicaminolta.eu/bizhub-C650i-C550i-C450i/EN/bizhub-c650i-c550i-c450i/contents/id03-_104514819.html#id03-_104514819).

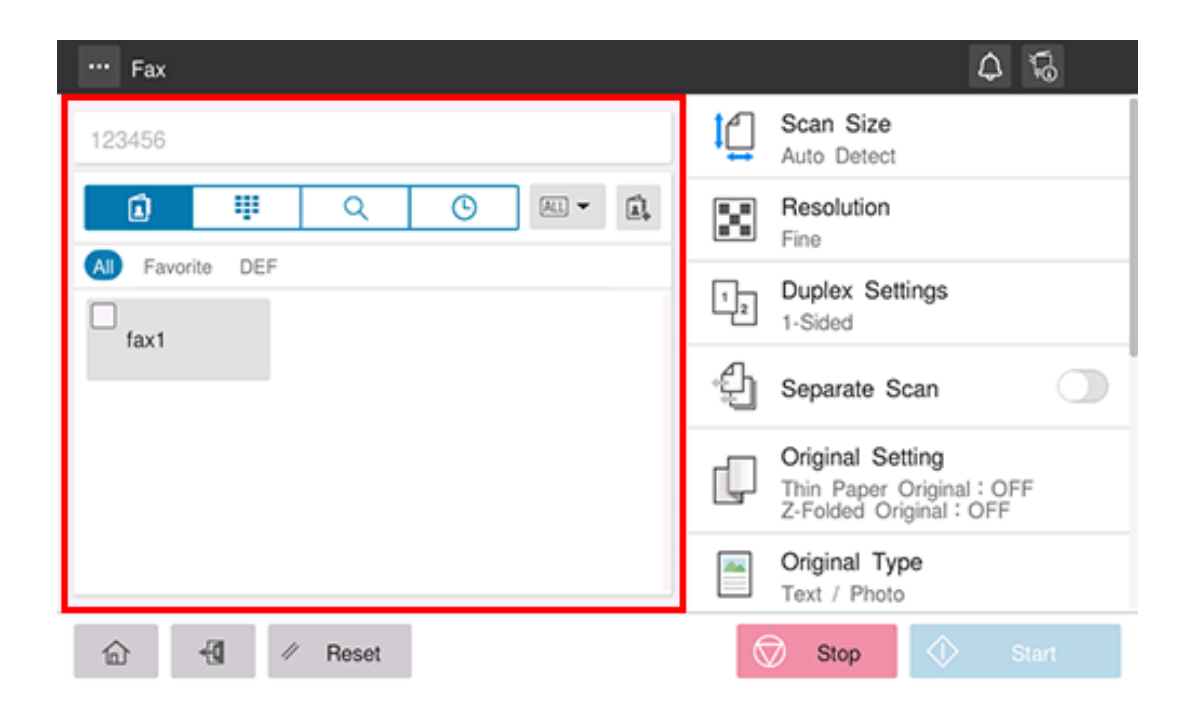

**Specify transmission options as needed.**

For details on option settings, refer to [Here](https://manuals.konicaminolta.eu/bizhub-C650i-C550i-C450i/EN/bizhub-c650i-c550i-c450i/contents/id03-_104514825.html#id03-_104514825).

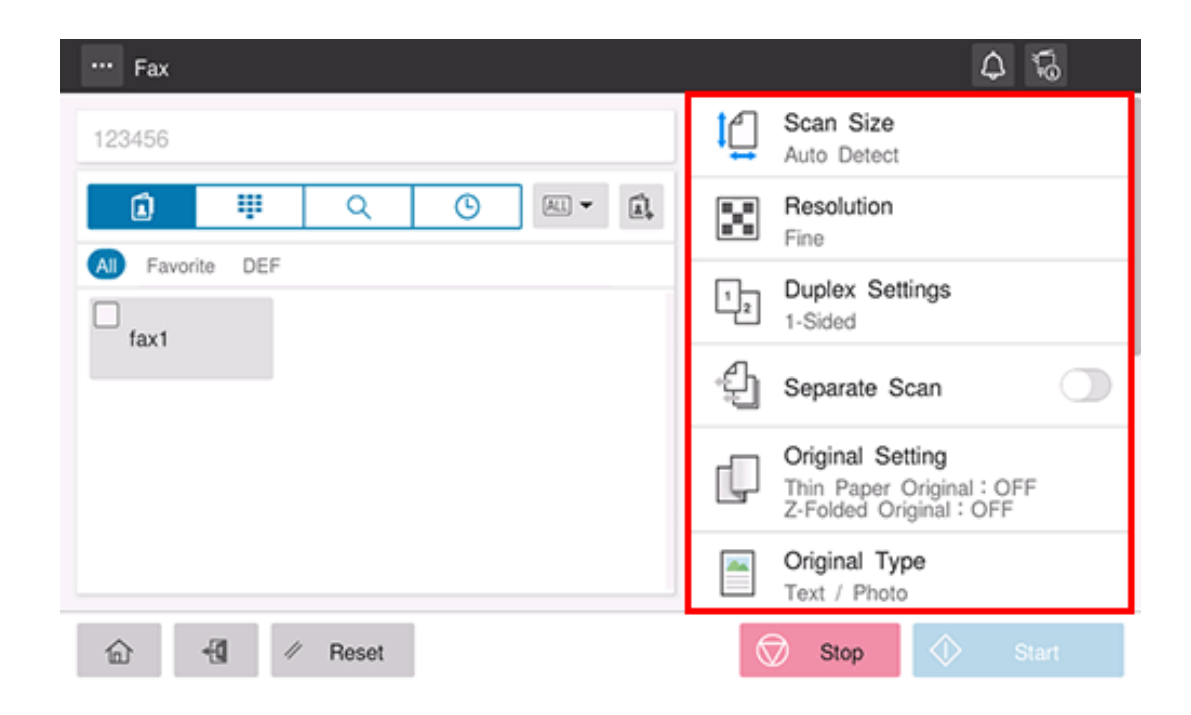

# **Use the Start key to start transmission.**

Using the Stop key enables you to stop scanning the original. A list of the currently stopped jobs is displayed. To stop transmission, select the target job from the list, and delete it.

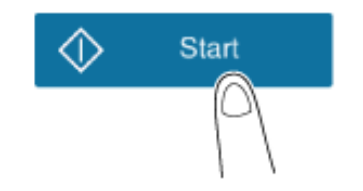

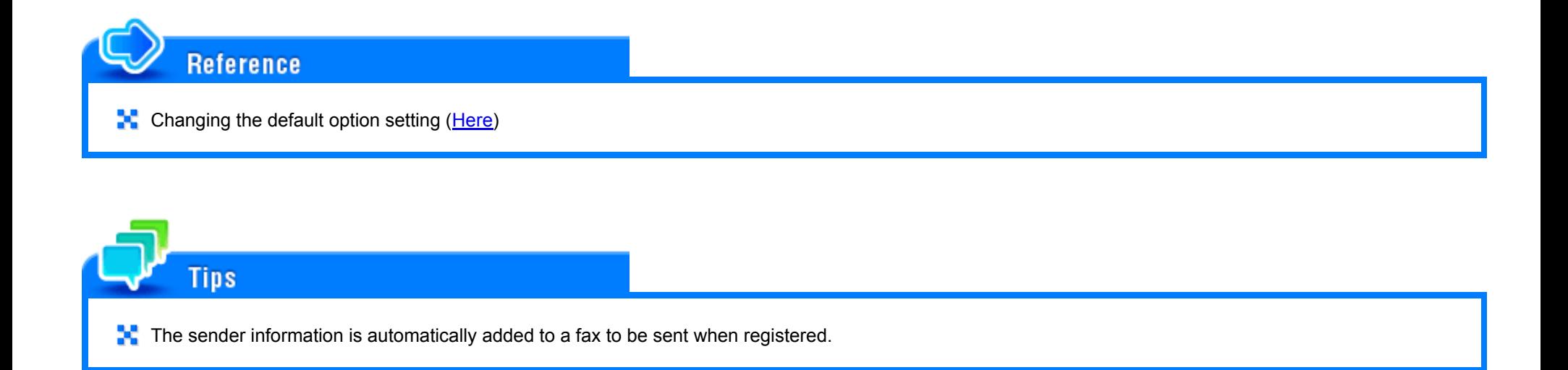

# **Specifying a Destination**

## **Directly entering the destination**

Tapping the Direct Input tab  $($   $\frac{1}{2}$   $\frac{1}{2}$  ) displays the fax number entry screen. Directly enter destination information.

#### 1. **Enter the fax number of the destination.**

- $\blacklozenge$  [Tone] or [\*]: Enter the fax number when issuing a push signal in dial-up line mode (while [Dialing Method] is set to [10pps] or [20pps]) ([T] is displayed).
- $\Rightarrow$  [Pause]: Enter this when you want to insert a wait time between dials ([P] is displayed).
- $\rightarrow$  [-]: Enter this to separate a dial number. It does not affect the dialing of the number.
- ♦ [Outside]: Insert an outside line number ([E-] is displayed) when connecting this machine to PBX (private branch exchange). This option is displayed when [PBX Connection Setting] ([Here\)](https://manuals.konicaminolta.eu/bizhub-C650i-C550i-C450i/EN/bizhub-c650i-c550i-c450i/contents/opkey_683_S.html#UT_104517654) is set.

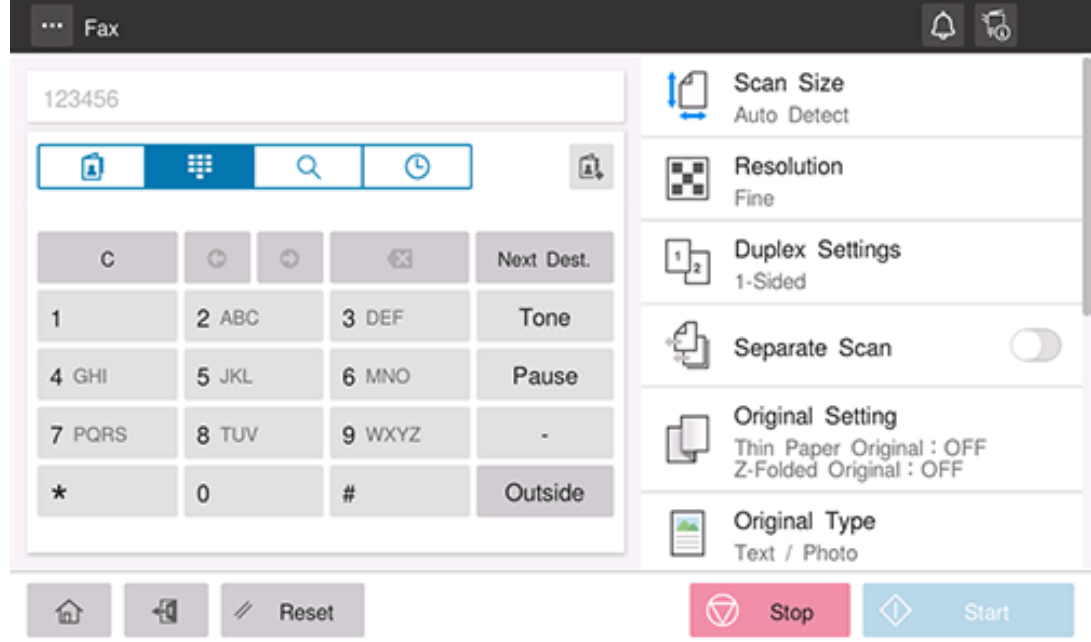

# Related setting (for the administrator)

**[K**] [Function ON/OFF Setting] - [Confirm Address (TX)] ([Here\)](https://manuals.konicaminolta.eu/bizhub-C650i-C550i-C450i/EN/bizhub-c650i-c550i-c450i/contents/opkey_677_S.html#UT_104517646)

**[Line Parameter Setting] - [Pause Time]** [\(Here](https://manuals.konicaminolta.eu/bizhub-C650i-C550i-C450i/EN/bizhub-c650i-c550i-c450i/contents/opkey_674_S.html#UT_104517643))

# **Using Address Book**

Selecting the Destination tab (
ighthorogy a list of destinations registered on this machine. Switch the display using an index, and specify the target destination. For details, refer to [Here](https://manuals.konicaminolta.eu/bizhub-C650i-C550i-C450i/EN/bizhub-c650i-c550i-c450i/contents/id02-_104516178.html#id02-_104516180).

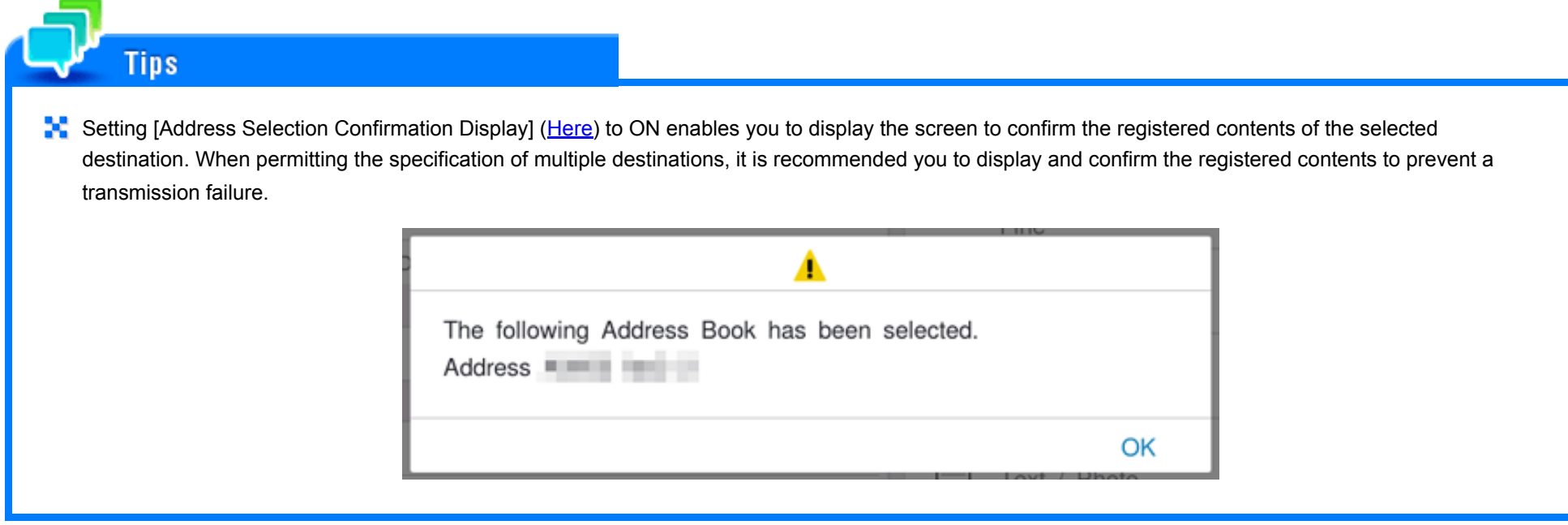

**Searching for the registered destination**

Tapping the Search tab ( $\bigcirc$ ) displays the destination search screen. If a large number of destinations are registered, the system searches for the registered name of the destination or characters of the address to find the target destination. For details, refer to [Here](https://manuals.konicaminolta.eu/bizhub-C650i-C550i-C450i/EN/bizhub-c650i-c550i-c450i/contents/id02-_104516178.html#id02-_104516181).

#### **Specifying the target from the destinations registered in the LDAP server (LDAP Search)**

Tapping the Search tab ( $\bigcirc$ ) displays the destination search screen. If the LDAP server or the Active Directory of Windows Server is used for user management, you can search for destination information registered in the server and specify the desired destination. For details, refer to [Here](https://manuals.konicaminolta.eu/bizhub-C650i-C550i-C450i/EN/bizhub-c650i-c550i-c450i/contents/id02-_104516178.html#id02-_104516182).

### **Using Job History**

Tapping the History tab  $(\bigcap)$  displays a list of transmission logs. Specify the target destination from the previous five job histories. For details, refer to [Here.](https://manuals.konicaminolta.eu/bizhub-C650i-C550i-C450i/EN/bizhub-c650i-c550i-c450i/contents/id02-_104516178.html#id02-_104516183)

# **Original Scan Settings**

# **Specifying the original size ([Scan Size])**

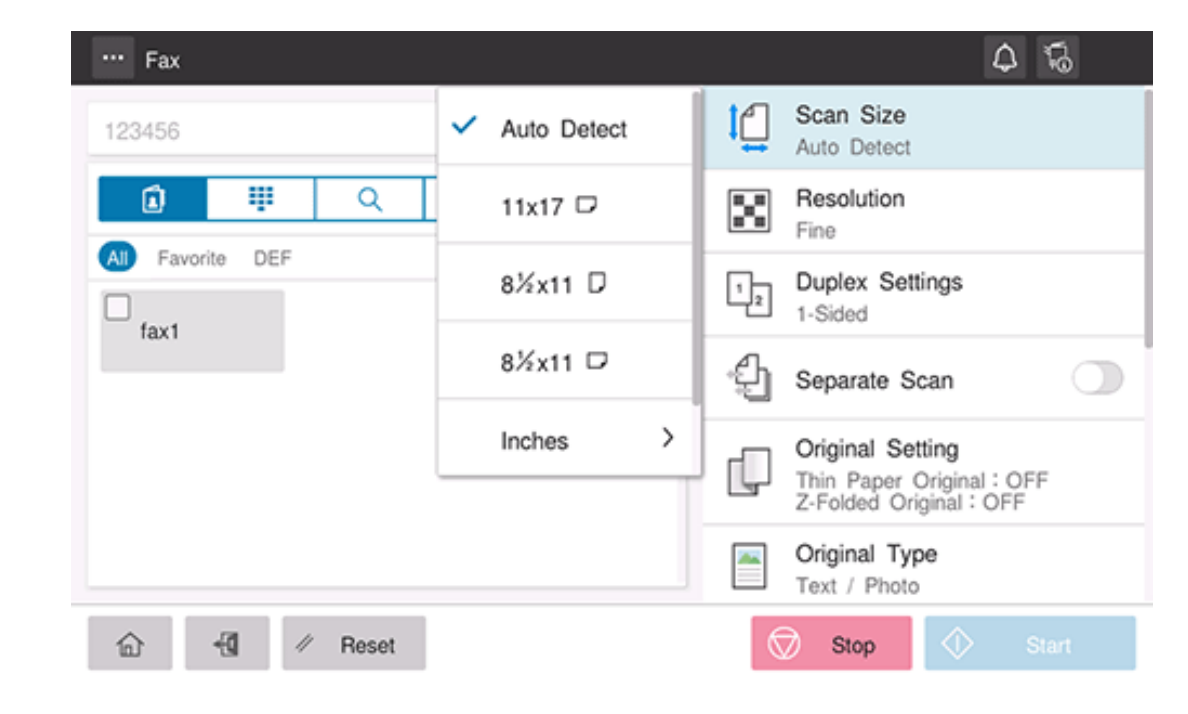

When the size of the original is not detected correctly, specify the size of the original you want to scan.

## **Scanning a 2-sided original ([Duplex Settings])**

Select whether to scan one side or both sides of the original.

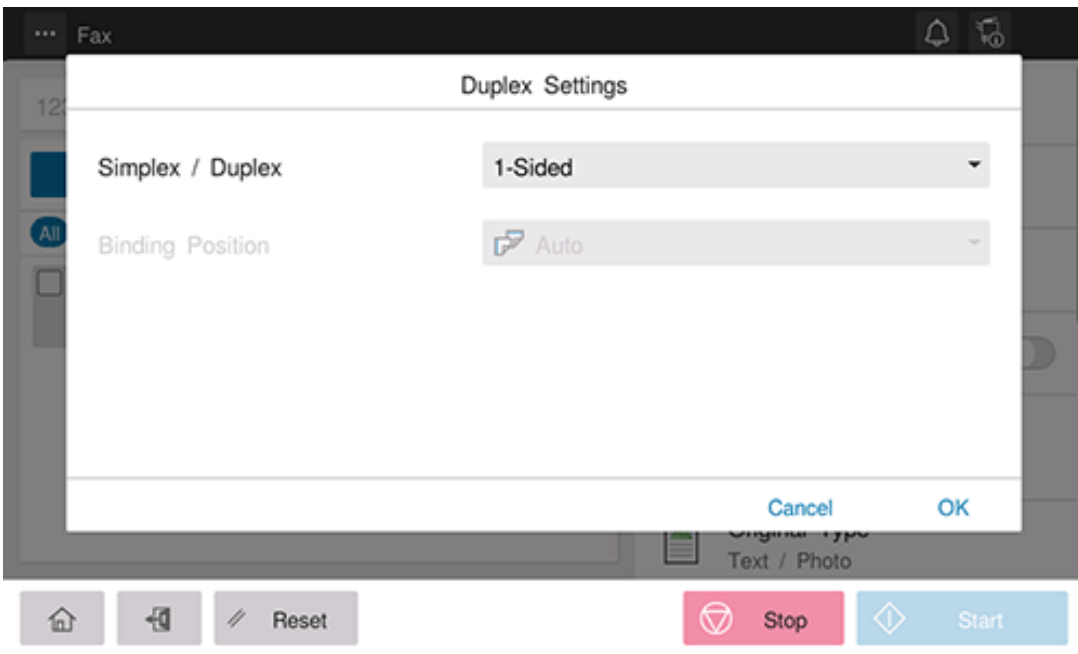

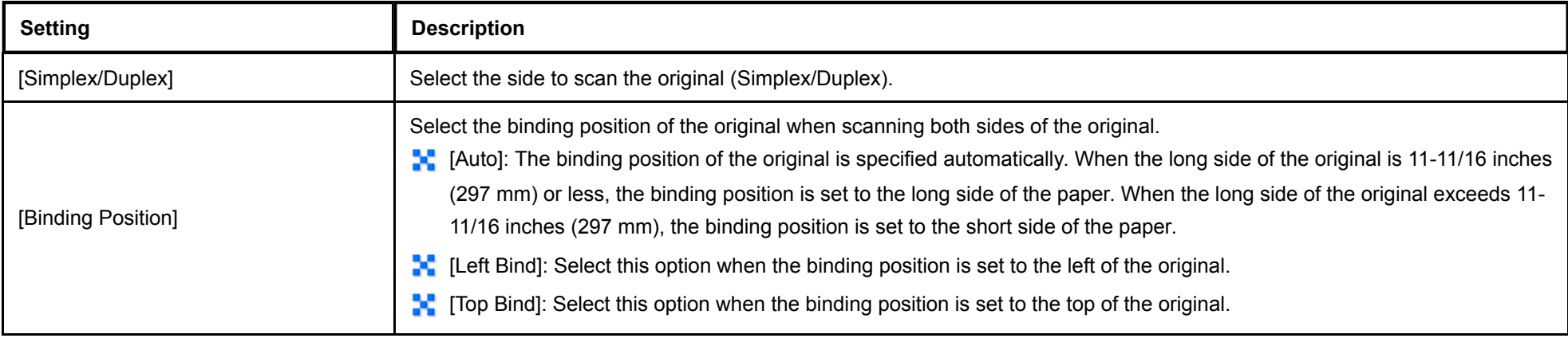

# **Scanning a number of originals in several batches ([Separate Scan])**

If the number of original sheets is so large that they cannot be loaded into the **ADF** at the same time, you can load them in several batches and handle them as one job. You can also scan the original using both **ADF** and **Original Glass** alternately.

# **Load the original.**

Do not load more than 300 sheets (21-1/4 lb (80 g/m<sup>2</sup>)) at a time into the **Original Tray** of the ADF, and do not load the sheets up to the point where the top of the stack is higher than the  $\blacktriangledown$  mark. Doing so may cause an original paper jam, original damage, or ADF failure.

# **Set [Separate Scan] to ON.**

**NOTICE** 

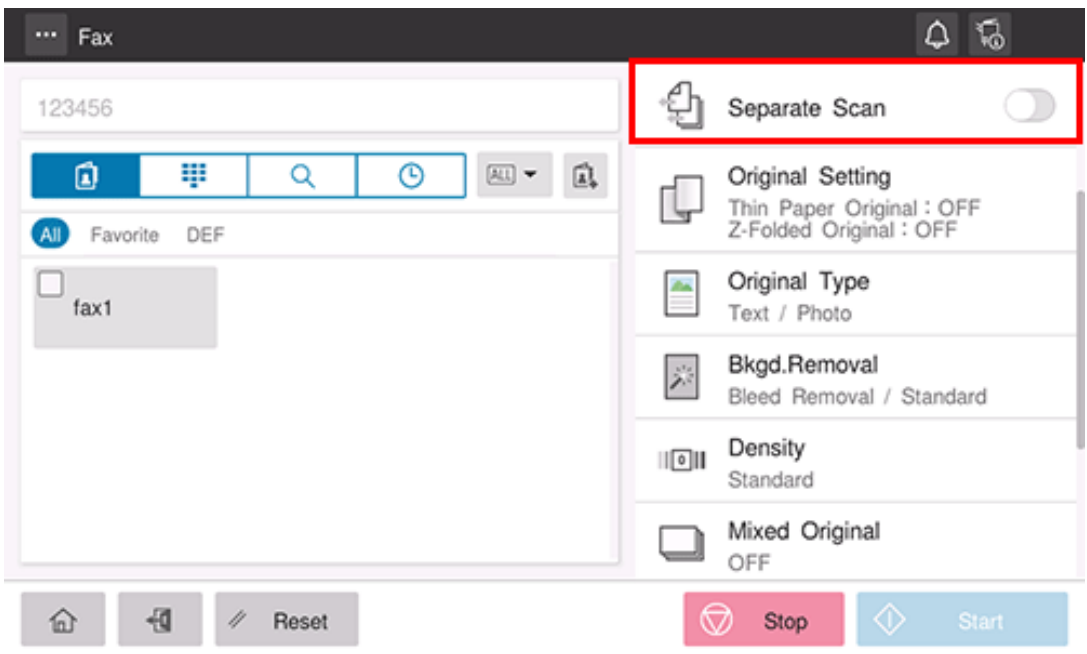

**Use the Start key to start scanning.**

#### **Load the next original.**  $\boldsymbol{\varLambda}$ .

If necessary, tap [Change Setting] to change the scan settings.

- **Use the Start key to start scanning.**
- **Repeat steps 4 and 5 to scan all the originals.**
- **After all originals have been scanned, select [Finish].**
- **Use the Start key to start transmission.**

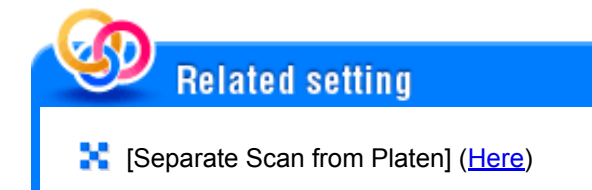

**Specifying conditions of the scanned original ([Original Setting])**

Configure the setting to properly scan the thin-paper original or folded original on the **ADF**.

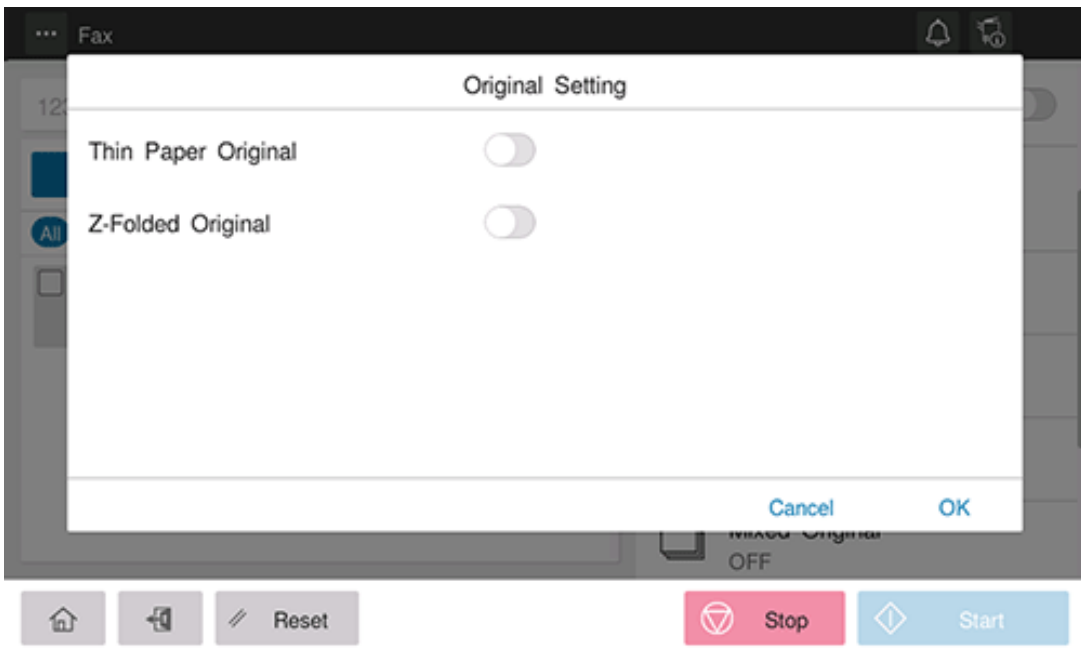

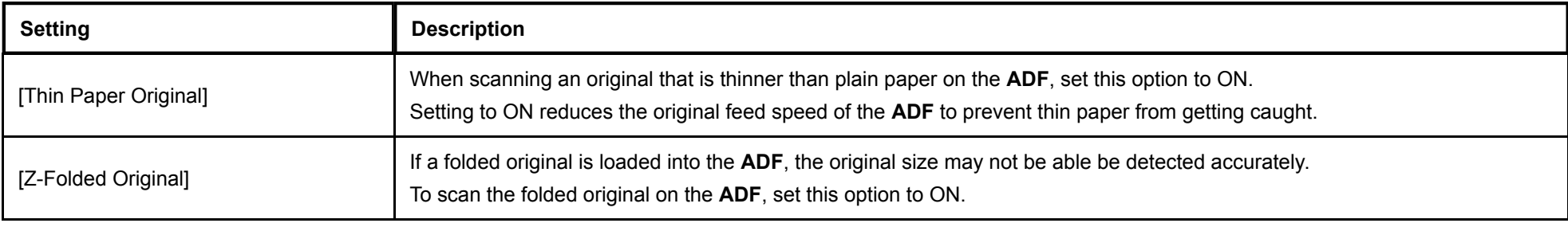

# **Scanning originals of different sizes ([Mixed Original])**

Even for an original with pages of different sizes, by using the **ADF**, you can scan data while detecting the size of each page. If the widths of the originals are the same, select [Same Width]. If the widths of the originals are different, select [Different Width].

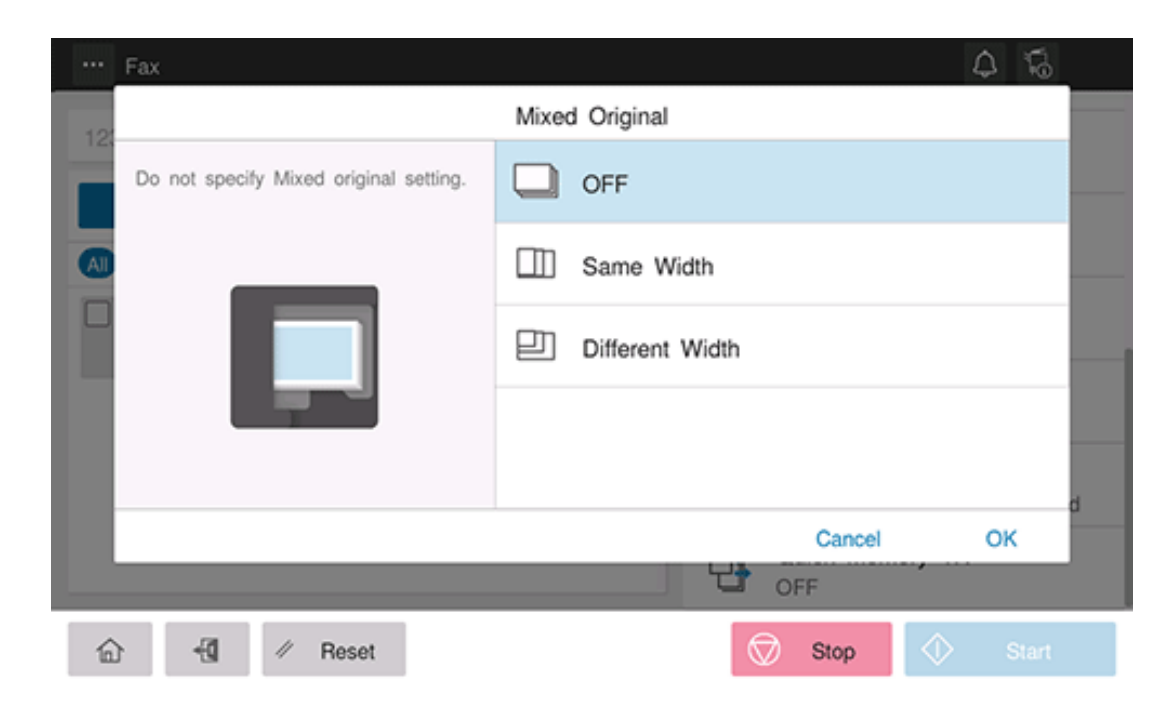

# **Attaching a TX stamp to the scanned original ([TX Stamp])**

When scanning originals using the **ADF**, a TX Stamp is printed on a scanned original to certify that the original has been scanned.

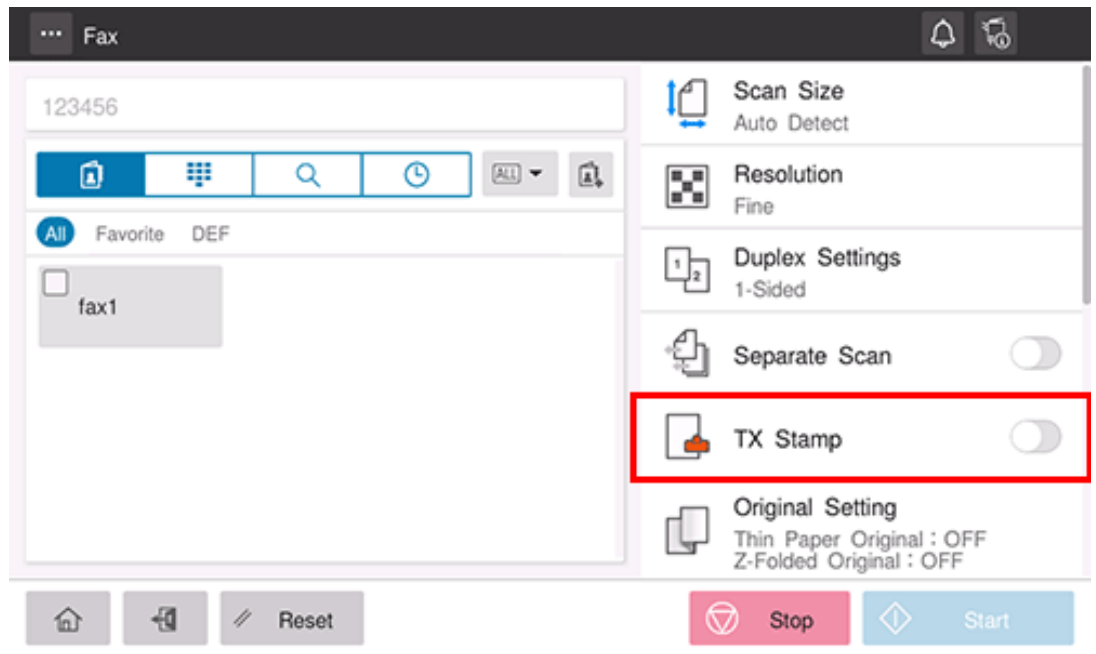

# **NOTICE**

**Exercise care not to use this function for an original that you do not want to get dirty.** 

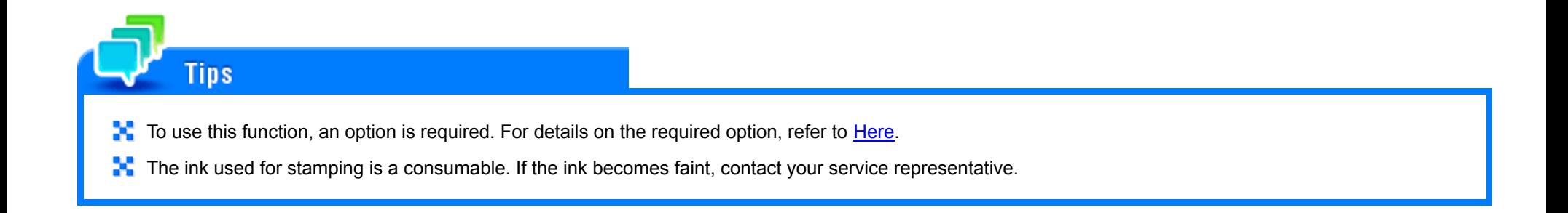

# **Image and Density Settings**

# **Specifying the resolution to scan the original ([Resolution])**

Select a resolution to use to scan the original.

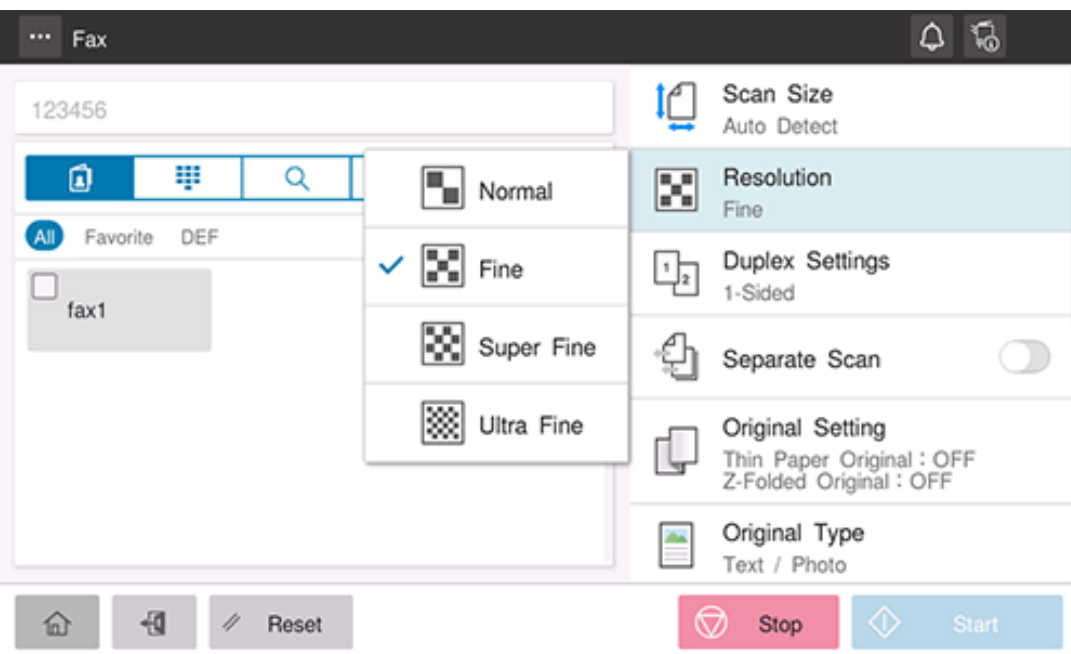

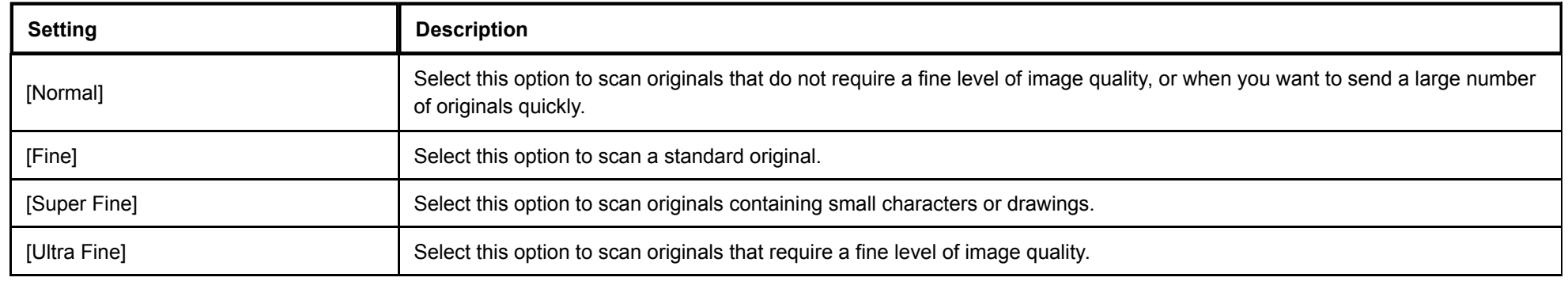

**Selecting the appropriate image quality level for the original ([Original Type])**

Select the optimum settings for the original to scan it in the optimum image quality.

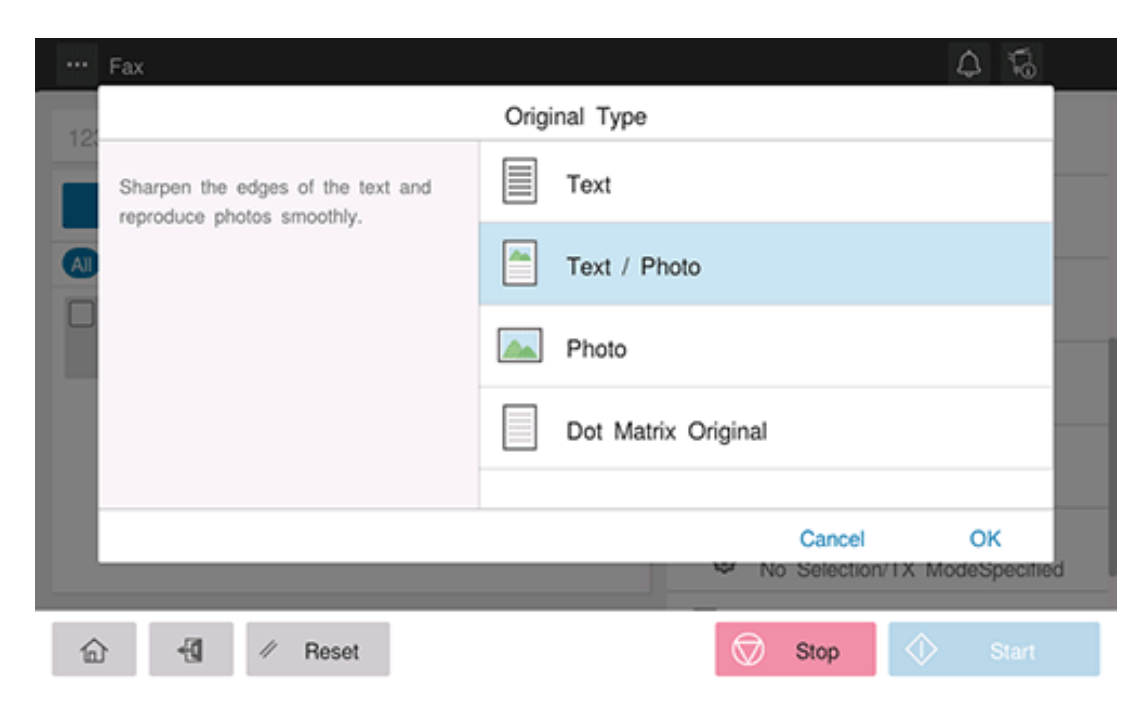

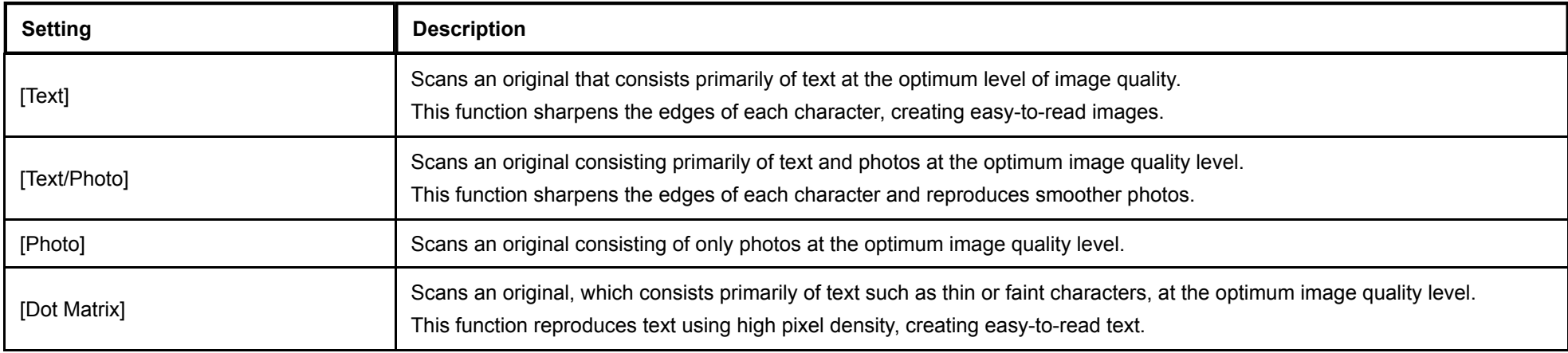

# **Adjusting the density to scan the original ([Density])**

Adjust the density (Dark or Light) to scan the original.

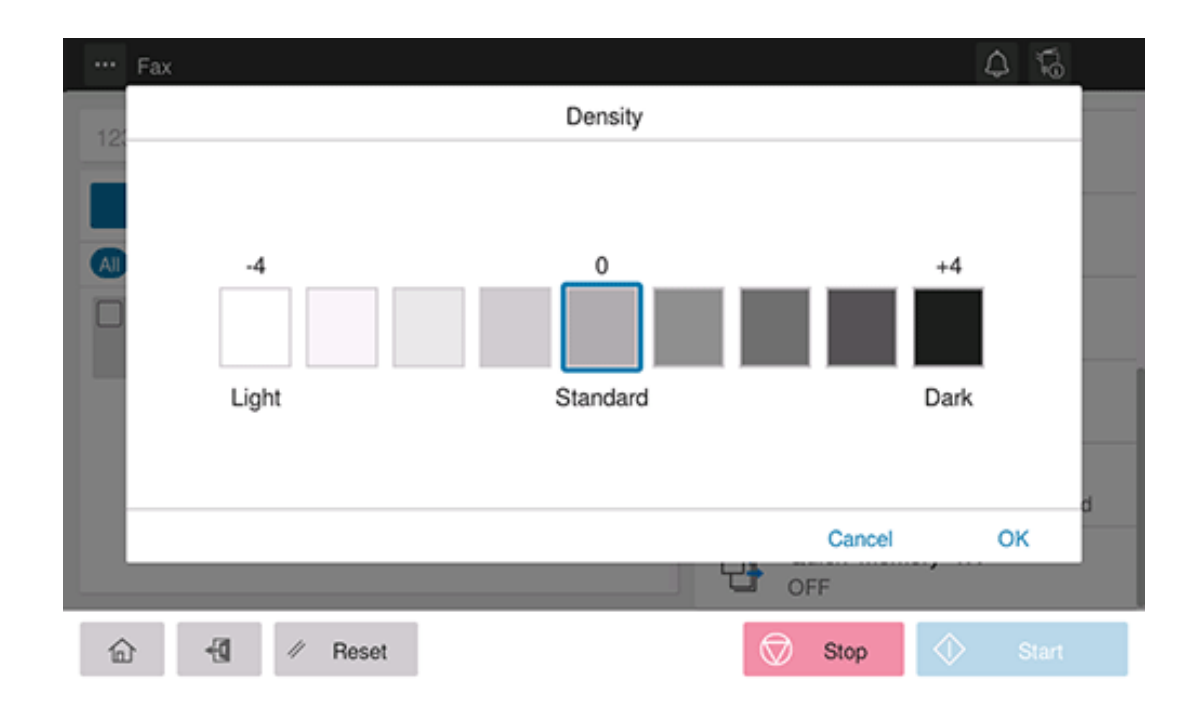

## **Adjusting the background density of the original to be scanned ([Bkgd. Removal])**

You can adjust the density of the background area for originals with colored backgrounds (newspaper, recycled paper, etc.) or originals that are so thin that text or images on the back would be scanned.

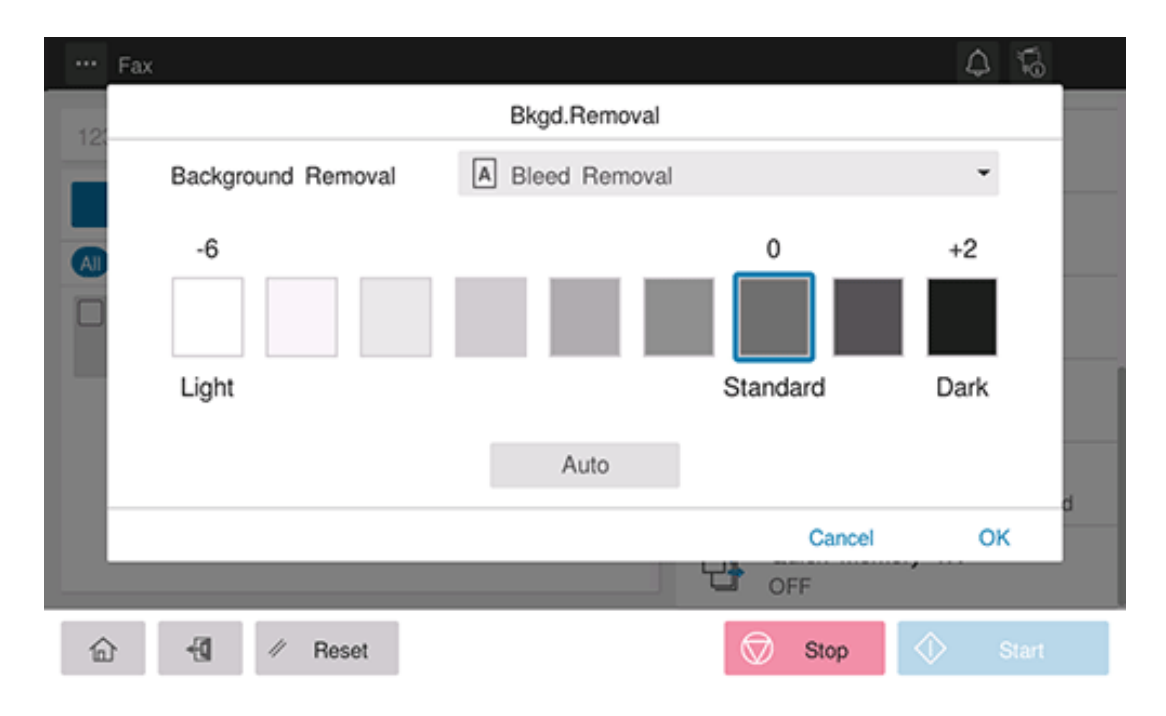

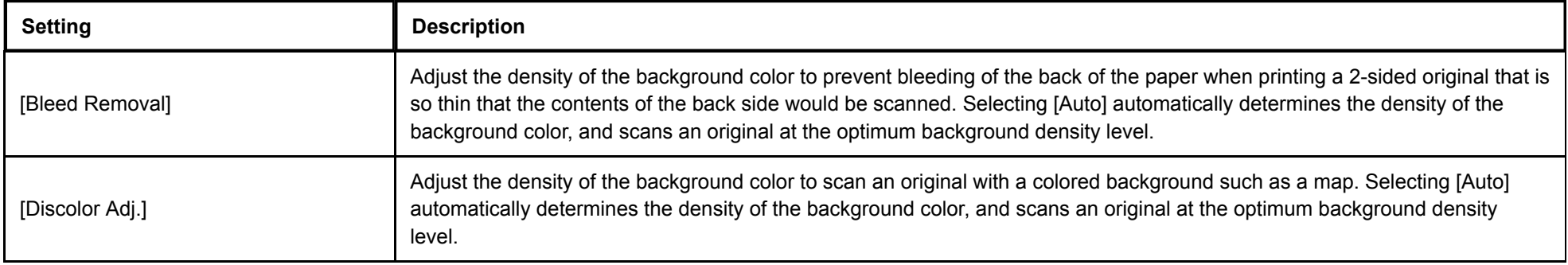

# **Fax-Specific Settings**

# **Sending after renaming the sender ([Sender Settings])**

Normally, the default sender name is added. However, you can use different sender names as necessary.

If you want to use a sender name that is different from the default name, select a sender name you want to change to, and tap [OK].

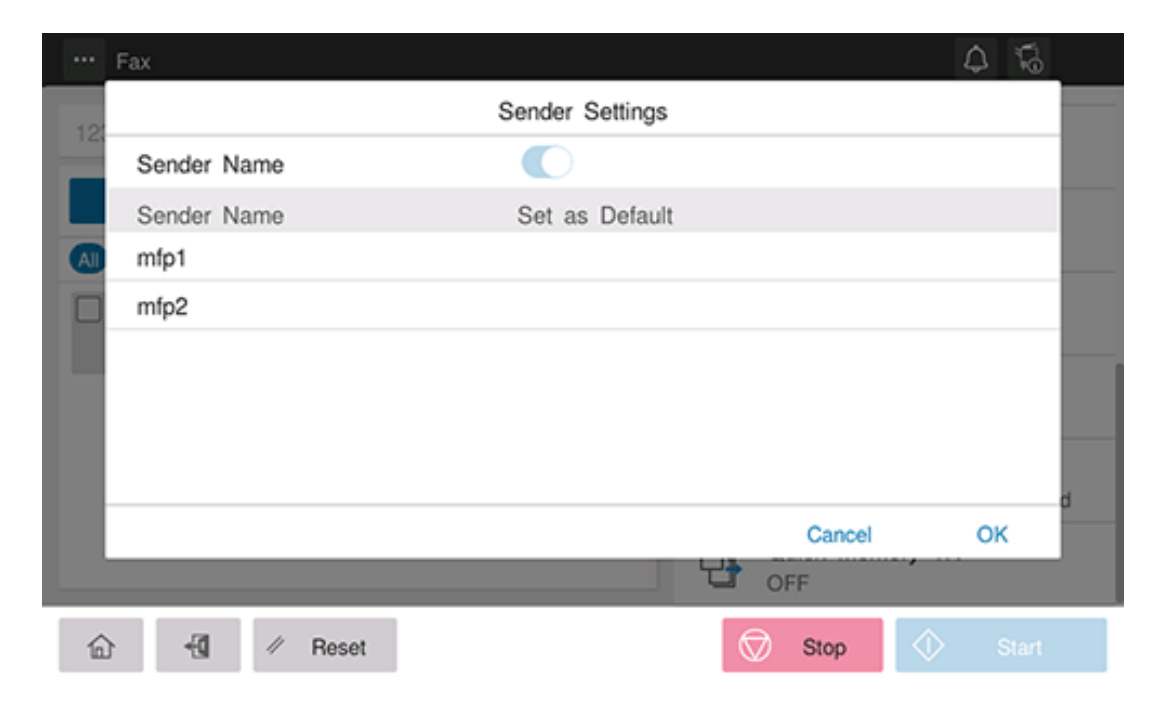

# Related setting (for the administrator)

**F** [Header/Footer Position] ([Here](https://manuals.konicaminolta.eu/bizhub-C650i-C550i-C450i/EN/bizhub-c650i-c550i-c450i/contents/opkey_673_S.html#UT_104517642))

**Setting a fax line type ([Line Setting])**

Specify how to send a fax based on the line conditions.

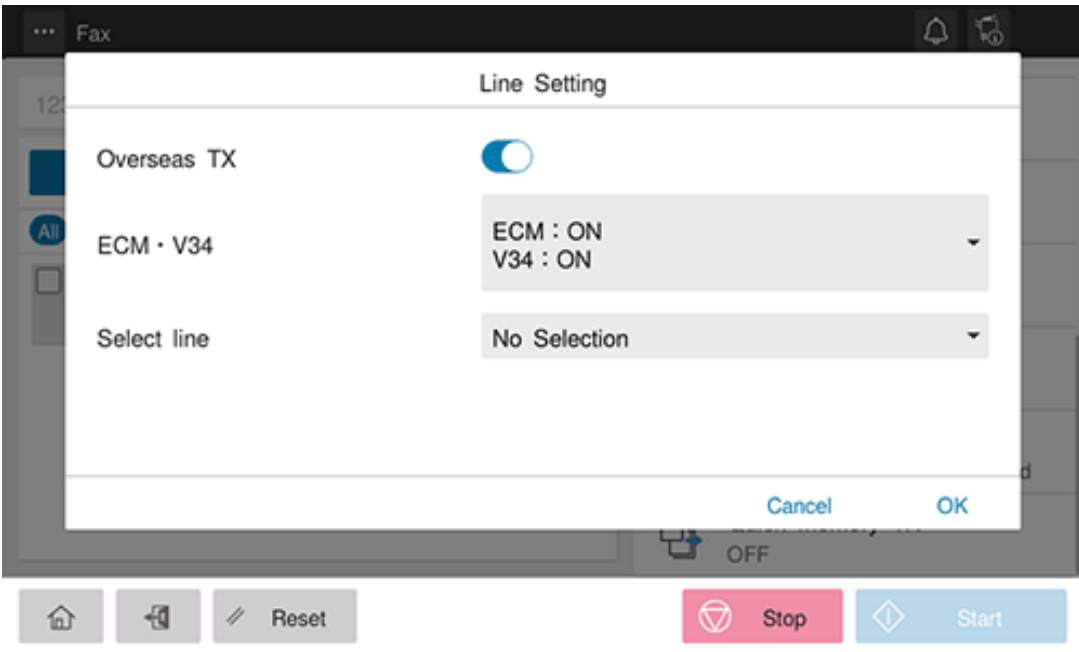

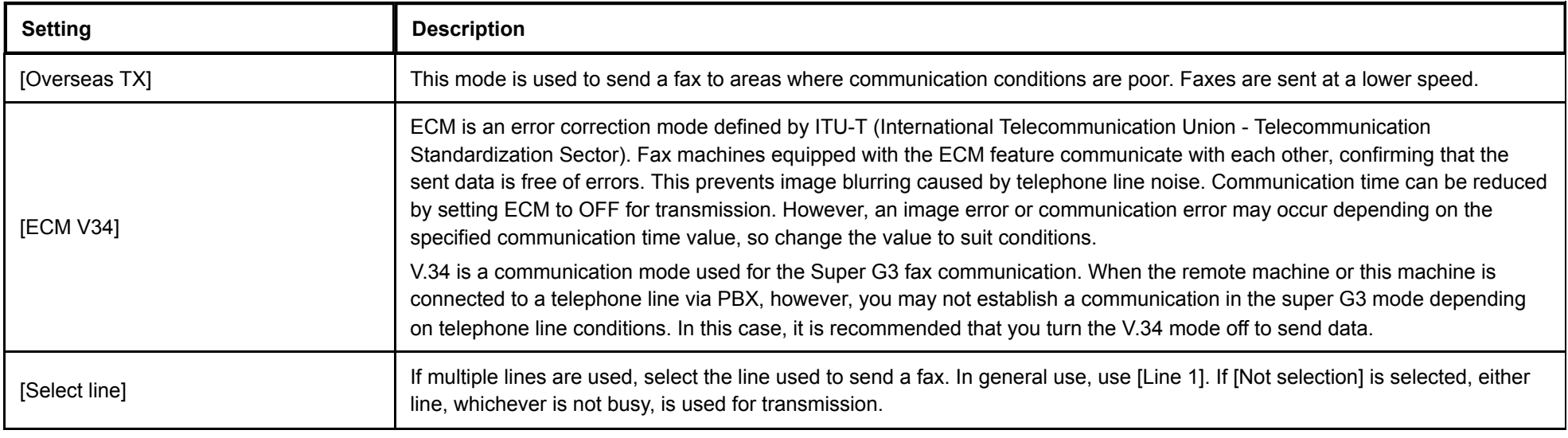

## **Sending one scanned page at a time ([Quick Memory TX])**

As one page is scanned, fax transmission starts. Generally, transmission begins after all pages have been scanned and saved in memory (Memory TX). With Quick Memory TX, many pages can be faxed without causing memory overflow.

If you want to show the total number of pages in the Number of Pages column of sender information, set [Specify the Number of Originals] to ON, and enter the total number of pages of the original in [Number of Originals]. With this information, the destination can see the remaining number of pages to be received.

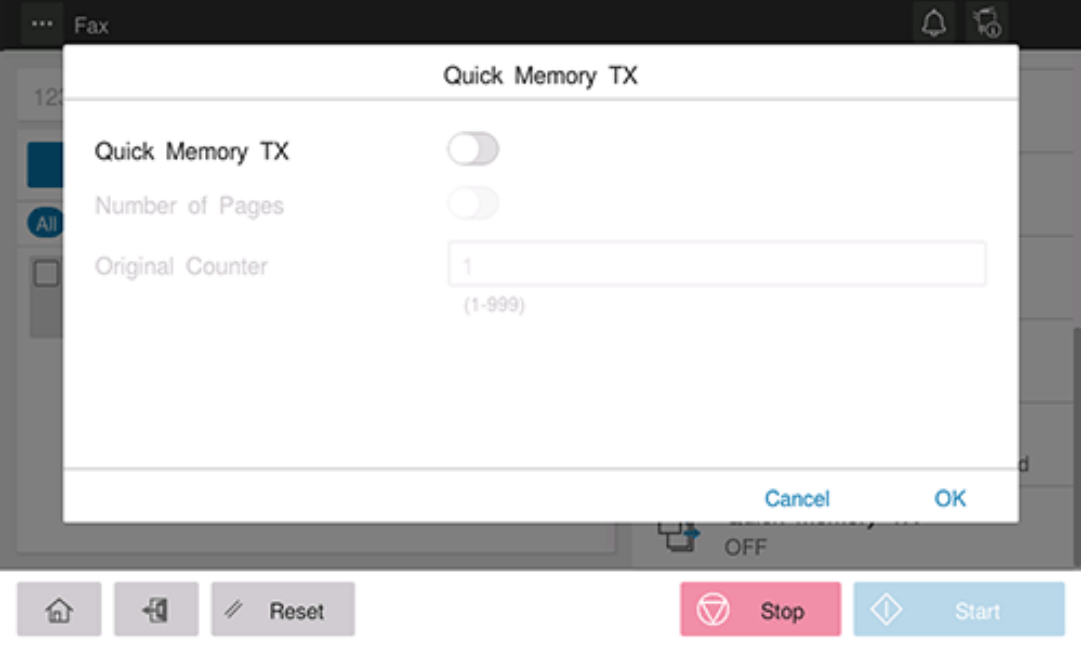